## Using AP Buyer Setup

If you are issuing virtual cards through batch files or the Virtual Payments Manager in iConnectData (ICD), you must specify the payment details that vendors will receive on their remittance advice. The Buyer Set-up page is also used to set up certain card parameters including the number of transactions allowed on cards and the expiration date window. Customers using batch files to issue cards also set card parameters on this section of the Buyer-Set-up page from PCI Security down.

The AP Buyer Set-up page is an administrator-only function and can be accessed from the ICD menu bar (**Manage > Cards > AP Buyer Set-up**).

## Adding Vendor Information

Before accessing the main AP Buyer Set-up page, you must select the appropriate account code and customer ID under which you will be issuing virtual cards.

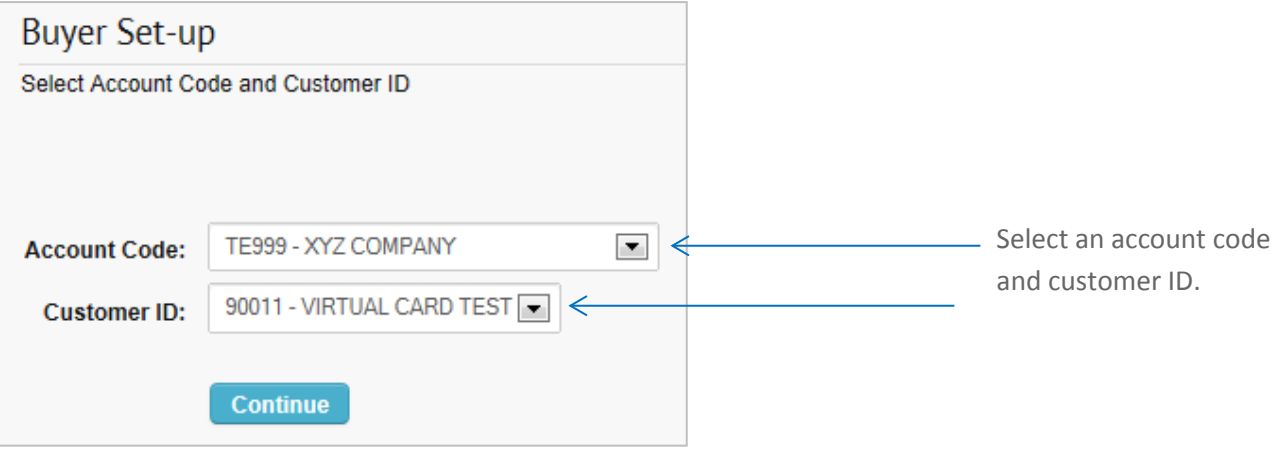

**Note:** The settings on AP Buyer Setup can be customized on a vendor-by-vendor basis. For example, if you have applied your AP Buyer Setup setting across all vendors you pay, you can override them for specific vendors who require different settings. Once you submit a payment to the vendor, the standard settings will be replaced by the customized settings for the vendor.

To enable custom AP Buyer Setup settings for specific vendors, contact your Comdata Customer Relations Representative. The following fields can be overridden at the vendor-level:

- **Exact Amount**
- **No. of Transactions**
- **Create Virtual Card By**

## **Buyer Set-up Enter Buyer Information** Account Code: XD001 - CSPEND TEST ACCOUNT Customer ID: ABWAQ - COMDATA TEST ACCOUNT \*Company Name: COMDATA TEST \*Contact Name: JOHN SMITH \*Buyer Address: 5301 MARYLAND WAY \*City: BRENTWOOD \*State/Province/Territory: TENNESSEE  $\blacktriangledown$ \*Country: United States v \*Zip/Postal Code: 37179 Example: 111-222-3333 \*Telephone Number: 615-123-4567 Example: username@some.company.com \*Email Address: PLENTZ1212@GMAIL.COM sed for Reply To on Remittance Advice and Follow-Up Emails **Alternate Email Address:** Used to send copy of Remittance Advice and Follow-Up Emails Example: 111-222-3333 \*Fax Number: 615-123-4567 **Alternate Fax Number:** Please Enter Comments as you would like them displayed on Remittance Advice. **Additional Comments: ENTER** Edit on Card Screen  $\overline{\blacksquare}$  Edit on Card Screen YOUR Edit on Card Screen **COMMENTS**  $\blacksquare$  Edit on Card Screen HERE PCI Security: ● Standard PS17/21 ○ Secure PS17/21 Send Remittance Email: <sup>●</sup> Yes ○ No Use PS16/20 Email:  $\circledcirc$  Yes  $\circledcirc$  No Vendor Override:  $\bigcirc$  Yes  $\circledast$  No Duplicate Checking: ○ Enabled ● Disabled \*No. of Transactions:  $\boxed{1}$ Card Expiration:  $\boxed{1 \text{ month } \boxed{\smile}}$ **Exact Amount:**  $Y_{\text{es}}$ Create Virtual Card By: 
. Supplier Code 
DVirtual Card Invoice Number **Registration URL:** Card Usage Reminder Flag For Partially Used Cards:  $\frac{O\gamma_{\text{ES}}\quad \textcircled{N}}{U\text{Sed to send a R}}$ nder Email if Partial Value of Card Remains First Reminder Days:  $5\sqrt{ }$ Second Reminder Days: 10 V Final Reminder Days: 30 V Bill Pay Provider Flag (BPP): O Yes O No Receive PS17/21 Notification: Oves ONo PS17/21 Notification Recipient Email(s): **Filtered Vendor Notification Recipient Email(s):** Receive Block Card Summary Report (PS22): O Yes O No Card Auto Block Days Count: 5 Caution: PS22 X Blocks are permanent and cannot be reversed once applied Batch Reconciliation: O Yes O No Submit Cancel Delete

The fields preceded by a red asterisk (\*) are required information for buyer setup. Be certain to verify the contact information you enter such as the email address or fax number, as this information is used to send the buyer's remittance advice. Changes made on this page will apply immediately.

Also ensure that the address(es) and zip code match what is on the customer ID, as this is checked by the AVS (Address Verification System). If this information is incorrect, the card will be declined.

See the table on the following page for descriptions of each field. When you're finished, select **Submit** at the bottom of the page. Select **Cancel** to return to the account code/customer ID selection or select **Delete** to clear the information you entered.

Comdata Confidential and Proprietary 2

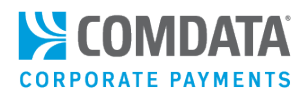

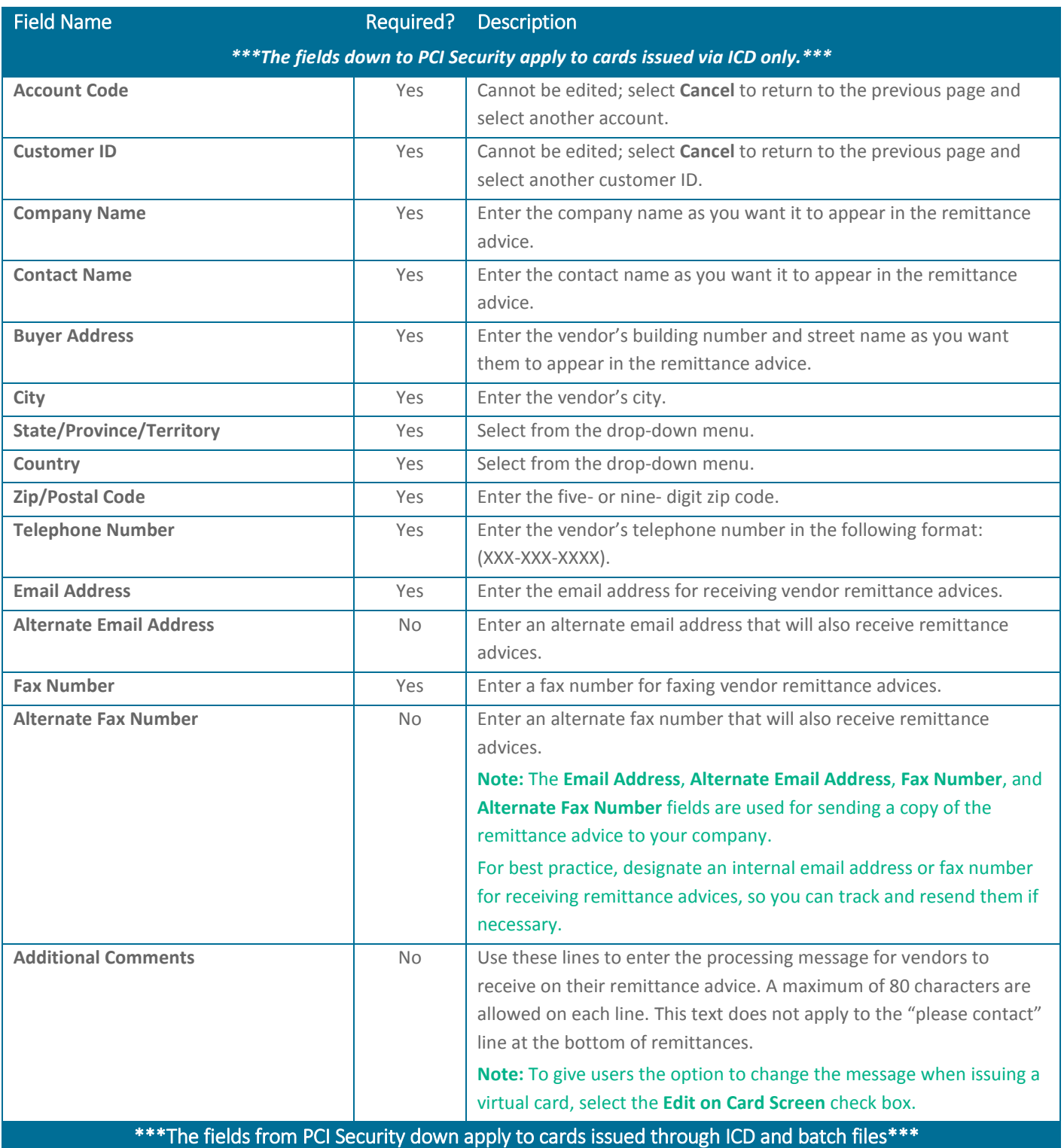

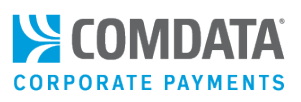

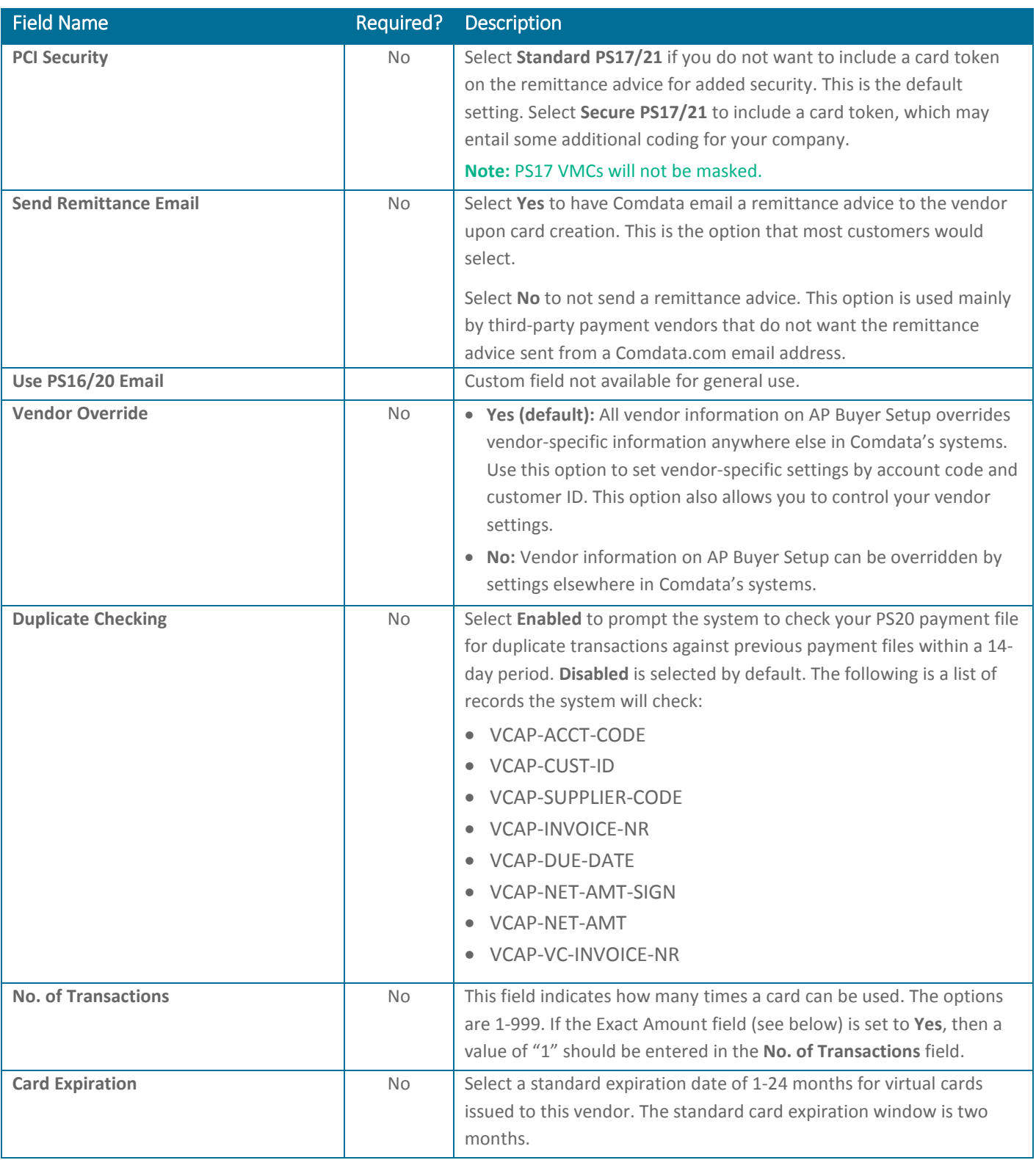

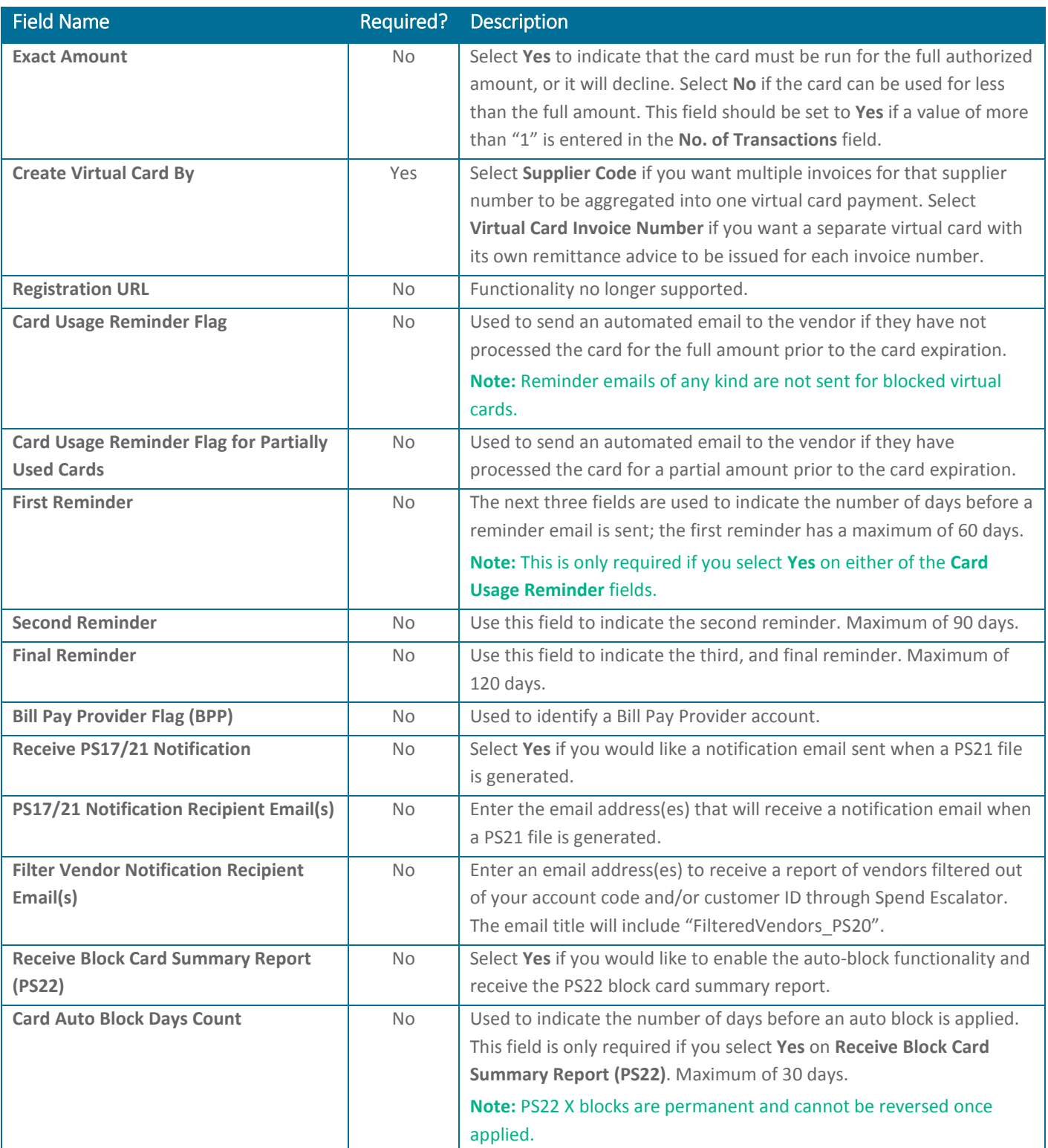

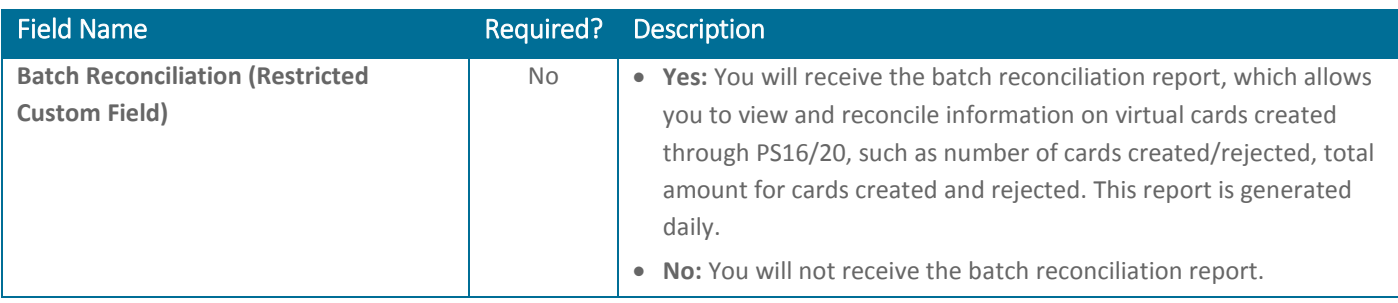